# Janitza electronics GmbH Vor dem Polstück 1 D-35633 Lahnau Support tel. 0049 6441 9642-22 Fax 0049 6441 9642-30 E-mail: info@janitza.com **Internet: http://www.janitza.com**<br> **Internet: http://www.janitza.com**<br>
Vor dem Polstick 1<br>
D-35633 Lahnau<br>
Support tel. 0049 6441 9642-22<br>
Fax 0049 6441 9642-30<br>
E-mail: info@janitza.com<br>
Internet: http://www.janitza.com

## Datalogger ProData 2

Operating instructions and technical data

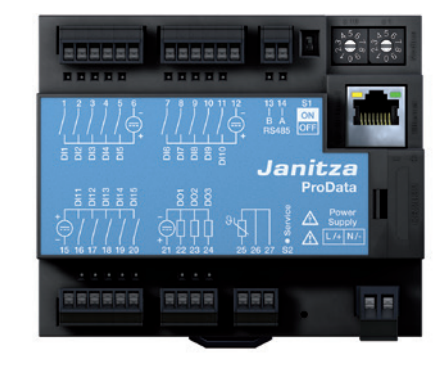

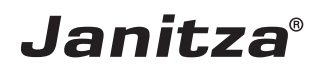

#### **Table of contents**

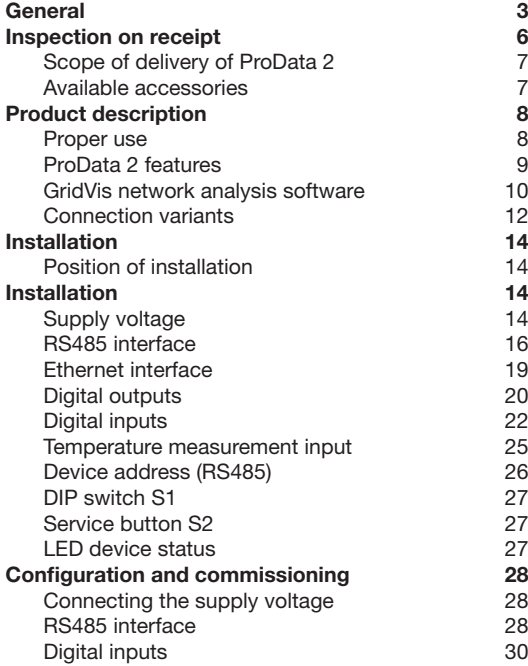

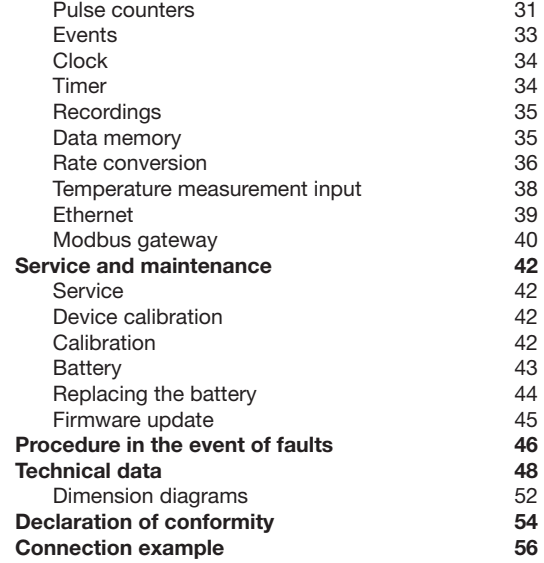

### <span id="page-2-0"></span>**General**

#### **Copyright**

This operating manual is subject to the legal requirements for copyright protection and may not be, either in whole or in part, photocopied, reprinted, or reproduced by mechanical or electronic means, or in any other manner be duplicated or redistributed without the legally binding, written agreement of

Janitza electronics GmbH, Vor dem Polstück 1, D 35633 Lahnau, Germany.

#### **Trademarks**

All trademarks and their resulting rights belong to the respective holders of these rights.

#### **Disclaimer**

Janitza electronics GmbH takes no responsibility for errors or defects within this operating manual and takes no responsibility for keeping the contents of this operating manual up to date.

#### **Comments on the operating manual**

We welcome your comments. In the event that anything in this operating manual seems unclear, please let us know and send us an EMAIL at: info@janitza.de

#### **Meaning of the symbols**

The following pictograms are used in this manual:

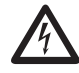

**CALL COMM**<br>
Danger to life or risk of serious injury.<br>
Disconnect the system and device from Disconnect the system and device from the power supply before beginning work.

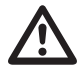

#### **Caution!**

Please follow the documentation. This symbol warns of possible dangers that can arise during installation, commissioning and use.

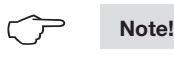

#### **Instructions for use**

Please read the operating manual included in the delivery as well as all other publications that must be referred to for working with this product (in particular for the installation, operation or maintenance).

Follow all safety regulations and warning information. If you do not follow the information, it can result in bodily injury and/or damage to the product.

Any unauthorised changes or use of this device, which go beyond the mechanical, electrical or otherwise stated operating limitations, can result in bodily injury or/and damage to the product.

Any such unauthorised changes constitute "misuse" and/or "negligence" in terms of the warranty for the product and, therefore, invalidate the warranty for covering any potential damage that result.

This device is to be operated and maintained exclusively by specialised personnel.

Specialised personnel are persons who, based on their respective training and experience, are qualified to recognise risks and prevent potential dangers that can be caused by the operation or maintenance of the device.

Additional legal and safety regulations required for the respective application are to be followed when using the device.

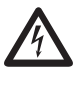

If the device is not operated according to the operating manual, protection is no longer ensured and hazards can be presented by the device.

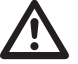

Conductors made from single wires must be fitted with wire-end ferrules.

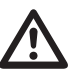

Only pluggable screw terminals with<br>the same number of poles and the same<br>type of construction are permitted to the same number of poles and the same type of construction are permitted to be connected together.

#### **Concerning these operating instructions**

These operating instructions are part of the product.

- Read the operating instructions before using the device.
- Keep the operating instructions throughout the entire service life of the product and have them readily available for reference.
- Pass the operating instructions on to each subsequent owner or user of the product.

All screw-type terminals included in the scope of delivery are attached to the device.

#### <span id="page-5-0"></span>**Inspection on receipt**

The prerequisites of faultless, safe operation of this device are proper transport and proper storage, setup and assembly, as well as careful operation and maintenance. If it can be assumed that risk-free operation is no longer possible, the unit must be immediately put out of operation and secured against being put back into operation again.

Packing and unpacking must be carried out with customary care without the use of force and only using suitable tools. The devices should be visually checked for flawless mechanical condition.

It can be assumed that risk-free operation is no longer possible if the device, for example,

- has visible damage,
- no longer works despite being connected to the mains power supply,
- has been exposed to prolonged adverse conditions (e.g. storage outside the permissible climate limits without being adapted to the room climate, condensation, etc.) or rough handling during transportation (e.g. falling from a height, even if there is no visible external damage, etc.)
- Please check the delivered items for completeness before you start installing the device.

### <span id="page-6-0"></span>**Scope of delivery of ProData 2**

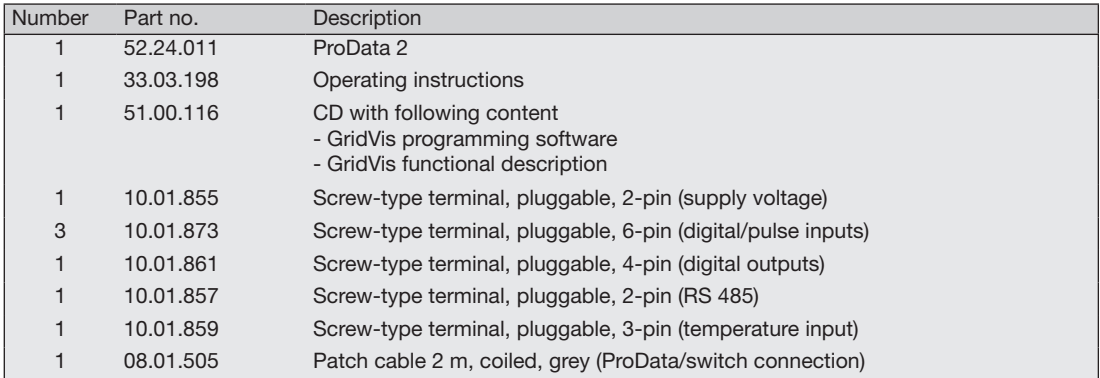

#### **Available accessories**

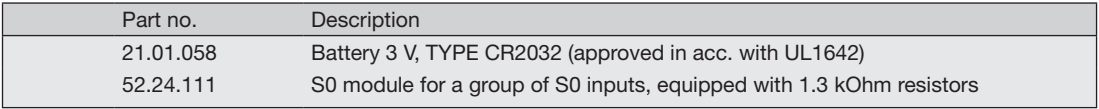

#### <span id="page-7-0"></span>**Product description**

#### **Proper use**

The ProData 2 is designed for fixed installation (mounting rail assembly) in low voltage switchgear indoors and is suitable for recording and saving counter values and process data.

The data can be used to evaluate the energy consumption and operating hours, or to monitor switching states and faults in buildings, production facilities, etc.

The auxiliary voltage, the digital inputs, the interfaces, etc. are connected via intrinsically safe plug-in terminals and via an Ethernet plug.

#### <span id="page-8-0"></span>**ProData 2 features**

- 15 digital/pulse inputs
- 3 digital outputs, switchable via Modbus, weekly timer, boundary value and temperature monitoring
- Temperature measurement input
- Ethernet interface (Modbus TCP)
- RS485 (Modbus RTU, slave, up to 115 kbps)
- 32 MB flash memory (29 MB usable for recordings)
- Assembly on mounting rails (35 mm)
- Connection via pluggable screw terminals
- Clock and battery function
- Weekly timer
- Threshold value monitoring
- Modbus gateway functionality<sup>1</sup>
- Working temperature range -40 °C .. +55 °C
- Saving minimum and maximum values (with time stamp)
- Configurable records, can be read out via RS485 and Ethernet

Use as a Modbus RTU slave is not possible in this mode. The ProData 2 can only forward queries to a Modbus slave device; it cannot query Modbus slave devices independently.

#### <span id="page-9-0"></span>**Parameterisation**

The parameterisation of all device functions takes place via the RS485 serial interface or via Ethernet and with the GridVis programming software.

The Modbus protocol can be used to change and retrieve data using the Modbus address list (available on the Internet or the enclosed CD).

#### **GridVis network analysis software**

The ProData 2 can be programmed and read out using the GridVis network analysis software included in the scope of delivery. For this, a PC must be connected to the ProData 2 via a serial interface (RS485) or via Ethernet (see the connection variants).

#### **GridVis features**

- Programming the ProData 2
- Graphical representation of measured values

Additional components that are not included in the scope of deliverables will be required for parametrisation via the RS485 interface.

 $\circlearrowright$ 

#### <span id="page-11-0"></span>**Connection variants**

Connection of a ProData 2 to a PC via an interface Direct connection of a ProData 2 to a PC via Ethernet. converter:

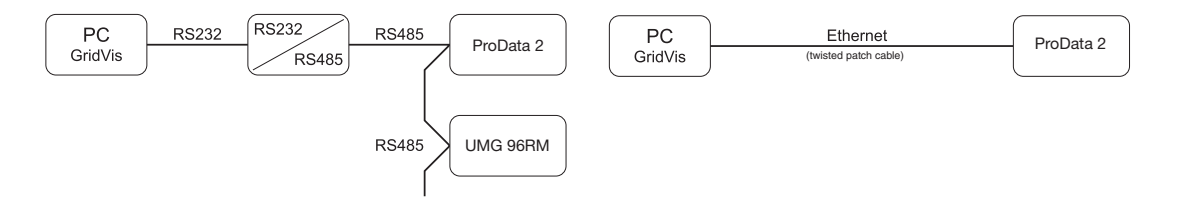

Connection of a ProData 2 via a UMG 604 as a gateway.

Connection of a ProData 2 to a PC via Ethernet.

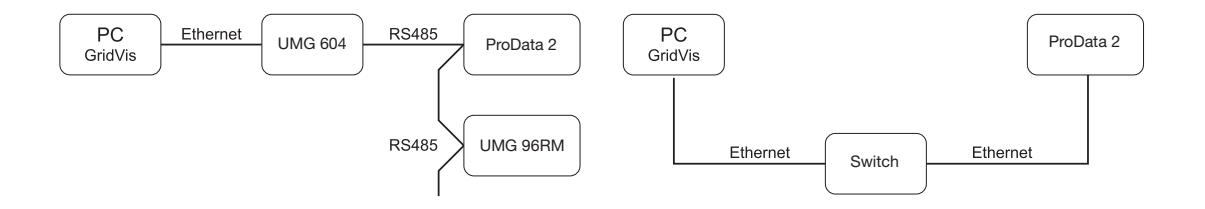

Connection of a ProData 2 with gateway function to Connecting a ProData 2 as a Modbus slave device. a PC via Ethernet.

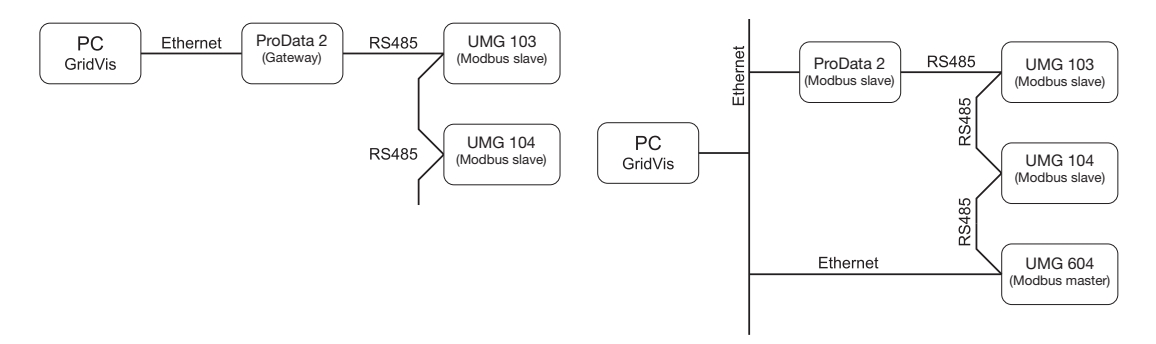

In this installation, the ProData 2 can forward queries (e.g. from the GridVis software) to a Modbus slave device. However, it CANNOT query Modbus slave devices independently!

RS485 mode: Gateway; address 3=1

The ProData 2 is configured as a Modbus slave. Communication to the ProData 2 can take place directly via Ethernet or via the Modbus master.

The ProData 2 cannot forward any Ethernet queries to a Modbus slave device!

RS485 mode: Slave; address 3=0

#### <span id="page-13-0"></span>**Installation**

#### **Position of installation**

The ProData 2 is designed for fixed installation in low voltage switching devices indoors. It is assembled on a 35 mm mounting rail in accordance with DIN EN 60715. Can be installed in any mounting position.

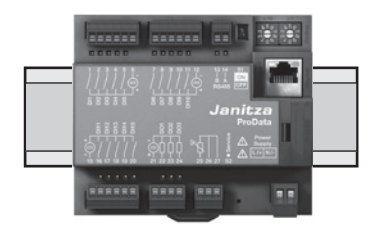

## **Installation**

#### **Supply voltage**

The ProData 2 requires a supply voltage to operate. The supply voltage is connected to the front side of the device via a 2-pin plug-in terminal.

#### **Before connecting the supply voltage, make sure that the voltage and frequency correspond to the details on the ratings plate.**

The supply voltage must be connected through a UL/IEC approved fuse or a circuit breaker.

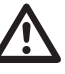

- If installed in a building, a disconnector or circuit breaker must be provided for the supply voltage.
- The disconnector must be installed near the device and easily accessible to the user.
- The switch must be marked as the circuit breaker for this device.
- Voltages which are over the permitted voltage range can destroy the device.

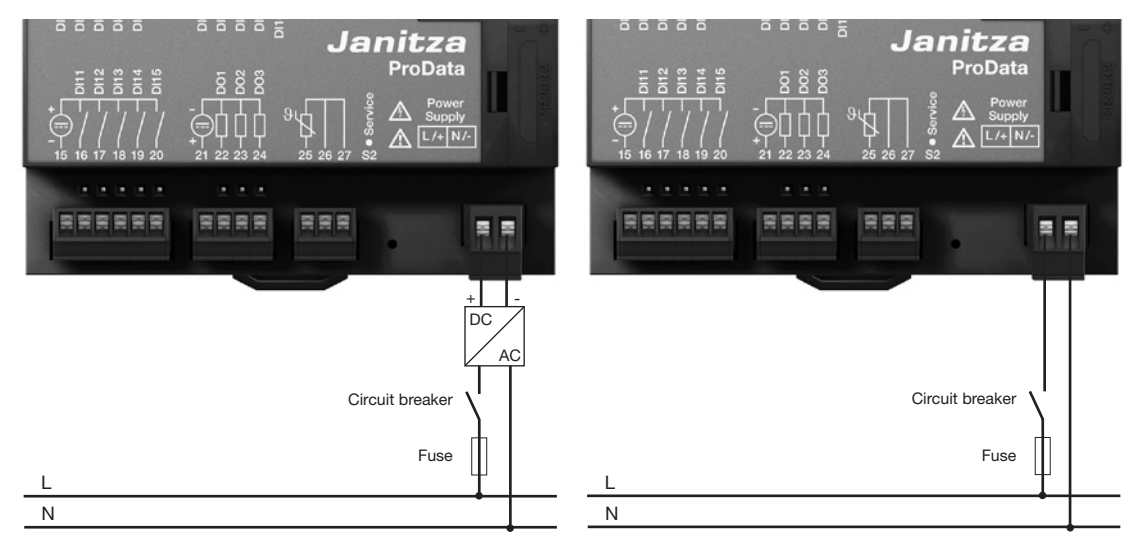

*Fig. Connection example of the supply voltage to a ProData 2 via an external mains supply.*

*Fig. Connection example of the supply voltage to a ProData 2.*

#### <span id="page-15-0"></span>**RS485 interface**

In the ProData 2, the RS485 interface is designed as a 2 pin plug contact, which communicates via the Modbus RTU protocol (also see Parameter programming).

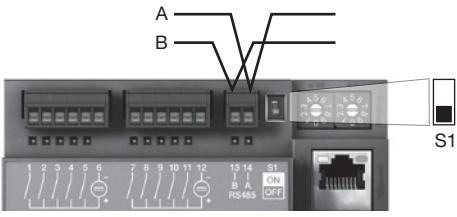

Fig.: Placement in the middle of the segment; termination via DIP switch S1 deactivated (OFF)

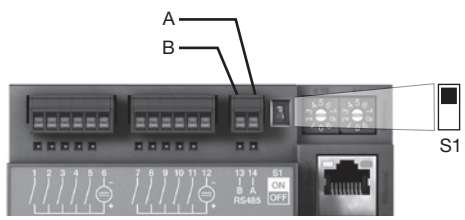

Fig.: Placement at the end of the segment; termination via DIP switch S1 activated (ON)

#### **Termination resistors**

The cable is terminated with resistors (120 Ohm, 1/4 W) at the beginning and at the end of a segment.

Termination within the device is possible via the S1 DIP switch of the ProData 2.

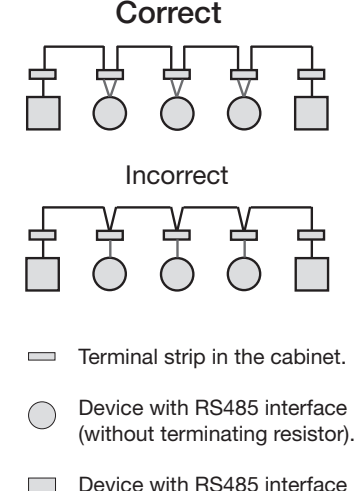

(with terminating resistor on the device).

#### **Screening**

Twisted screened cable should be used for connections via the RS485 interface.

- Earth the screens of all cables that lead to the cabinet upon entering the cabinet.
- Connect the screens over a generous area and in a manner that will conduct well to a low-noise earth.
- Gather the cables mechanically above the earthing clamp in order to avoid damage due to cable movements.
- Use suitable cable glands to feed the cables into the cabinet - e.g. armoured conduit couplings.

#### **Cable type**

The cable used must be suitable for an environmental temperature of at least 80 °C.

Recommended cable types: Unitronic Li2YCY(TP) 2x2x0.22 (from Lapp Kabel) Unitronic BUS L2/FIP 1x2x0.64 (from Lapp Kabel)

#### **Maximum cable length**

1200 m at a baud rate of 38.4 kbits.

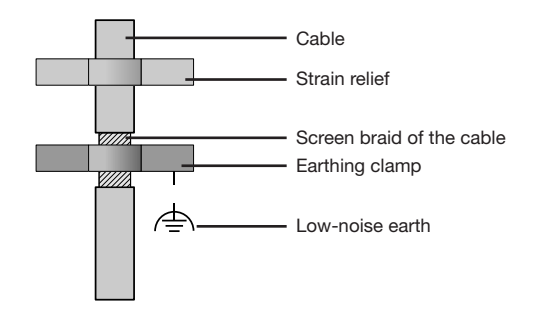

*Fig. Screening procedure at cabinet entry.*

#### **Bus structure**

- All devices are connected in a bus structure (line) and each device has its own address within the bus (see also Parameter programming).
- Up to 32 subscribers can be connected together in a single segment.
- The cable is terminated with resistors (bus termination 120Ohm, 1/4W) at the beginning and at the end of a segment.
- With more that 32 subscribers, repeaters (amplifiers) must be used to connect the individual segments.
- Devices for which the bus connection is switched on must be under current.
- It is recommended that the master be placed at the end of a segment.
- If the master is replaced with a bus connection, the bus must be switched off.
- Replacing a slave with a bus connection that is either switched on or de-energised can destabilise the bus.
- Devices that are not connected to the bus can be replaced without destabilising the bus.

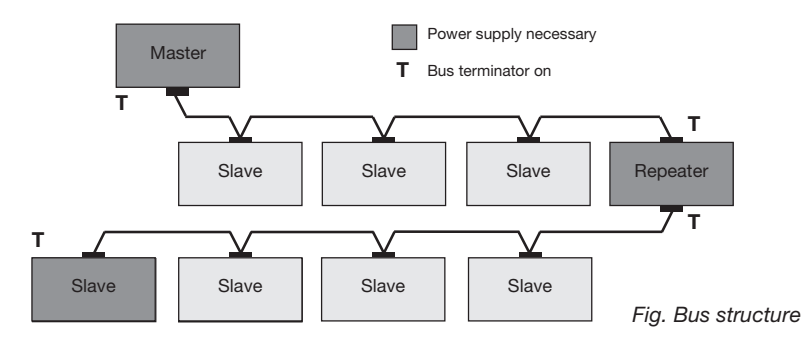

#### <span id="page-18-0"></span>**Ethernet interface**

The Ethernet network settings should be specified by the network administrator and set accordingly on the ProData 2 using the GridVis software.

If the network settings are not known, the ProData 2 may not be integrated into the network via the patch cable.

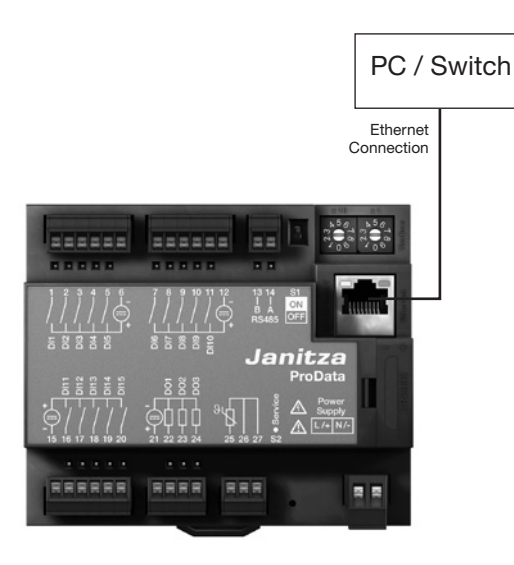

LEDs of the Ethernet interface

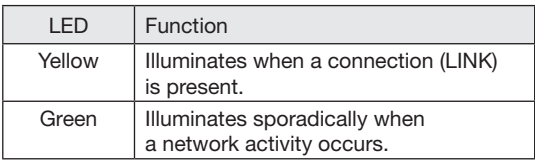

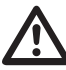

#### Caution!

Connection of the ProData 2 to the Ethernet may only be carried out after discussion with the network administrator.

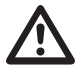

**Caution!**<br>
The ProData 2 is factory-set to the fixed<br>
IP address 10 10 10 200 (subpet mask IP address **10.10.10.200** (subnet mask 255.0.0.0). The allocation of a dynamic IP address is disabled.

> The settings can be changed via a suitable Ethernet connection using the GridVis software.

#### <span id="page-19-0"></span>**Digital outputs**

The ProData 2 features three digital outputs that have a joint reference. The status of each of the outputs is shown by the corresponding LED. The corresponding LED illuminates red when the output is set to active, regardless of whether there is a continuing connection to this interface.

Digital output 1 can also be configured to monitor the temperature. This can be switched via the temperature measurement input and using a comparator.

- The digital outputs can be controlled via Modbus and the weekly timer.
- An external auxiliary voltage is required.
- The digital outputs can switch AC and DC loads.
- The digital outputs are **not** short-circuit proof.
- Connected cables that are longer than 30 m must be shielded when laid.

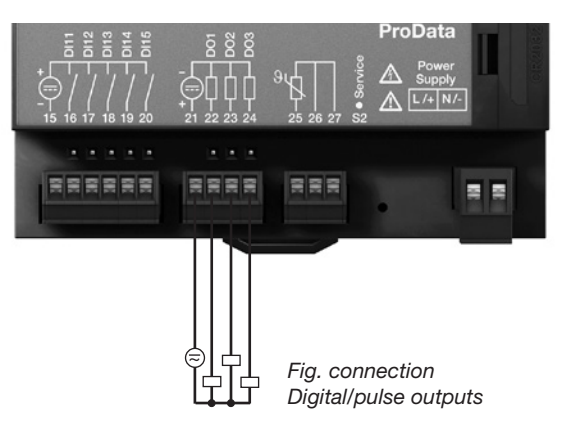

#### **DC connection example**

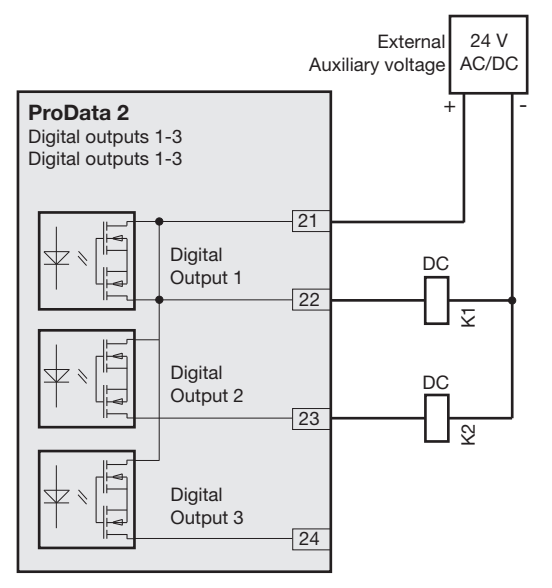

*Fig. Example of two relays connected to the digital outputs*

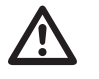

## **Caution!**<br>Digital outputs are not short-circuit proof.

Functions for the digital outputs can be adjusted clearly in the GridVis software provided in the scope of delivery. A connection between the ProData 2 and the PC via an interface is required to use the GridVis software.

When using the digital outputs as pulse<br>
outputs, the auxiliary voltage (DC) must have a maximum residual ripple of 5%.

#### <span id="page-21-0"></span>**Digital inputs**

The ProData 2 features 15 digital inputs, which are subdivided into three groups of 5 inputs, each with a joint earth.

The status of each of the inputs is shown by the corresponding LED. The corresponding LED illuminates green if there is a signal on this interface. An input signal is recognised (signal "1") if a voltage of at least 18 V is applied (typically 4 mA at 24 V). If the voltage is lower than 5 V DC, no input signal exists (signal "0").

Wiring longer than 30 m must be screened.

Correct polarity of the supply voltage (20 ... 30 V DC) must be ensured!

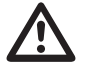

**Caution!**<br>
Correct polarity of the supply voltage for<br>
the digital inputs must be ensured the digital inputs must be ensured.

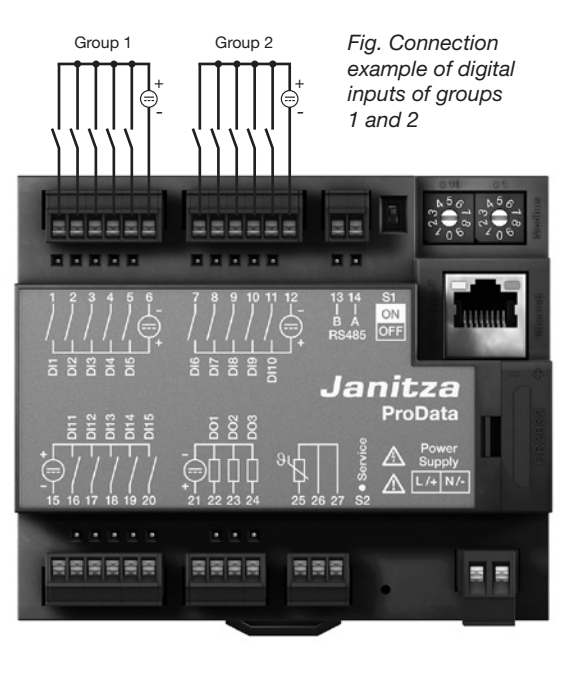

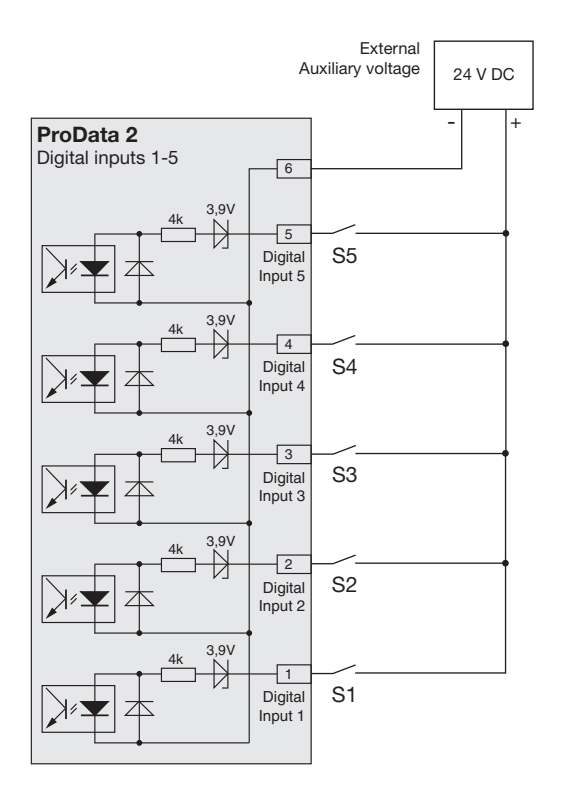

*Fig. Example of the connection of external switch contacts S1 to S5 to digital inputs 1 to 5.*

#### **S0 pulse input**

You can connect an S0 pulse transducer per DIN EN62053-31 to any digital input.

This requires an auxiliary voltage with an output voltage in the range 20 .. 27 V DC and a resistor of 1.3 kOhm/1 W.

#### **S0 plug-in module**

(optional, article number 52.24.111)

- Enables simple and fast connection of S0 pulse transducers.
- Module for a group of 5 inputs with integrated resistors.

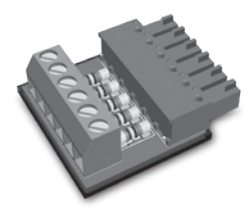

*Fig.: S0 plug-in module to connect S0 pulse transducers*

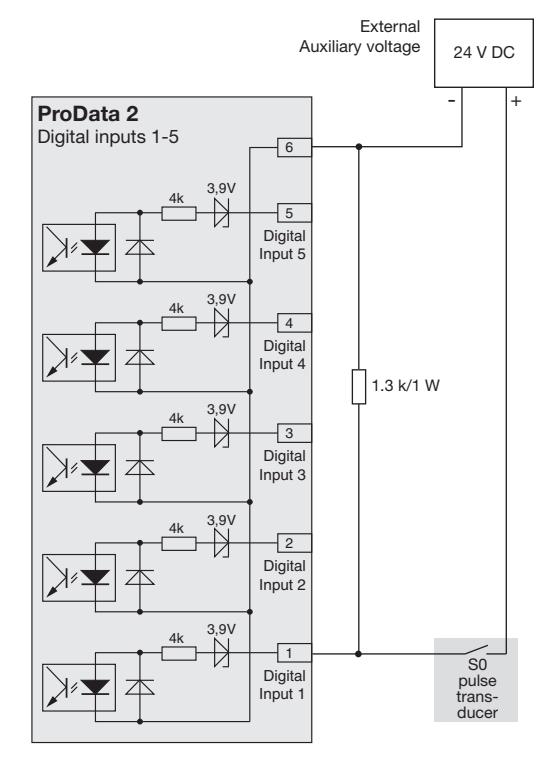

#### <span id="page-24-0"></span>**Temperature measurement input**

Temperature sensors with a resistance region of between 60 Ohm and 2.6 kOhm can be connected to the temperature measurement input. Do not exceed the total resistance load (sensor + cable) of 4 kOhm.

The temperature measurement value is determined once per second. The sensor type and the desired temperature offset can be set using the GridVis software or a Modbus.

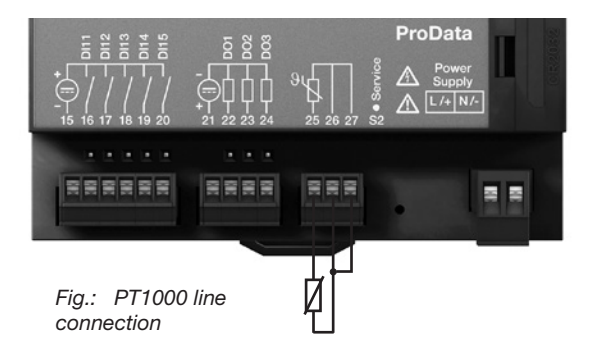

*Example: 3-line connection PT100*

*Example: 2-line connection PT1000*

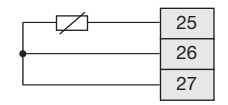

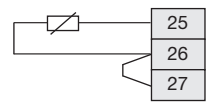

*Example: 2-line connection KTY83*

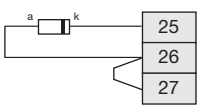

When connecting the KTY83/84 sensor, correct polarity must be ensured. The negative connection (indicated with a black ring) must be connected to terminal 25.

#### <span id="page-25-0"></span>**Device address (RS485)**

If multiple devices are connected to each other via the RS485 interface, a master device can only identify the devices by their device address. Within a network, each device must have its own device address.

The device address can be configured via the rotary switch that is available on the ProData 2. In this way addresses can be set in the range of 1 to 99.

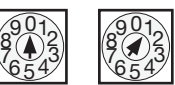

Factory setting: Device address 1.

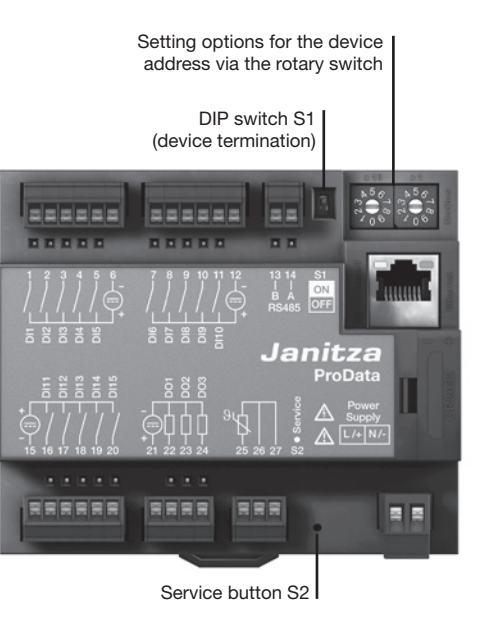

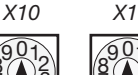

 $7654$ 5  $\sum_{6}$ 

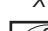

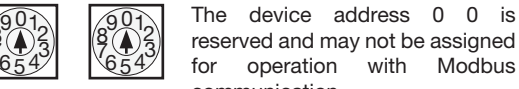

reserved and may not be assigned for operation with Modbus communication.

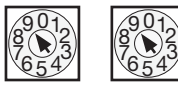

The device address 99 is reached by setting the rotary switch X10 to 9 and X1 to 9. A device address with a higher value cannot be set for the ProData 2.

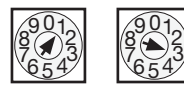

2

5

Example: Setting the device address to 13.

#### <span id="page-26-0"></span>**DIP switch S1**

If the ProData 2 is integrated into a bus via the RS485 interface, a termination resistor has to be set (see the RS485 interface, termination resistors chapter) depending on the placement of the ProData within the seament.

Termination within the device is possible via the S1 DIP switch of the ProData 2.

#### **Service button S2**

The service button is only to be used by instructed service employees and must not be pressed by those who are not acquainted with it.

#### **LED device status**

The status LEDs below the RS485 interface show different states of the device. During the start process, the red and the green LEDs illuminate at the same time. Once the start process is complete (approximately 15 seconds), the red LED illuminates; the green LED indicates flawless operation of the device.

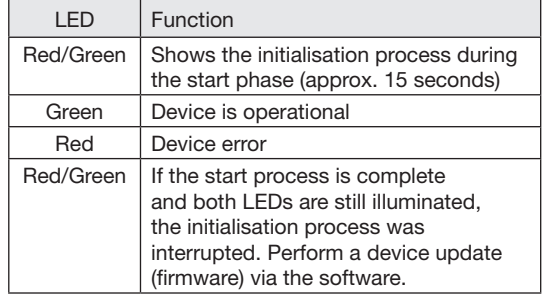

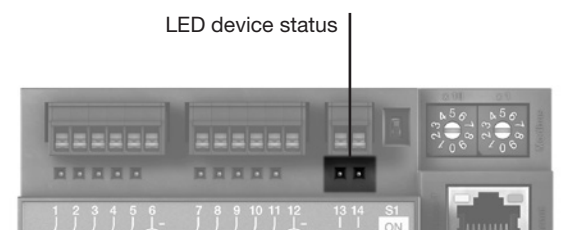

#### <span id="page-27-0"></span>**Configuration and commissioning**

#### **Connecting the supply voltage**

The supply voltage must be connected to configure and commission the ProData 2.

The supply voltage level for the ProData 2 is specified on the rating plate.

#### **RS485 interface**

The following parameters must be set to operate the RS485 interface:

- Device termination (termination resistor)
- Device address (see the device address chapter)
- Baud rate
- Stop bits

The factory settings and the setting area for the baud rate are specified in the parameter list.

#### **Device termination (termination resistor)**

For fault-free operation of the devices within a bus structure, termination resistors must be set at the start and the end of a segment. If the ProData 2 is at the start or the end of a segment, a termination can be switched via the DIP switch S1.

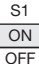

ON: Device termination active (120 Ohm) OFF: Device termination inactive

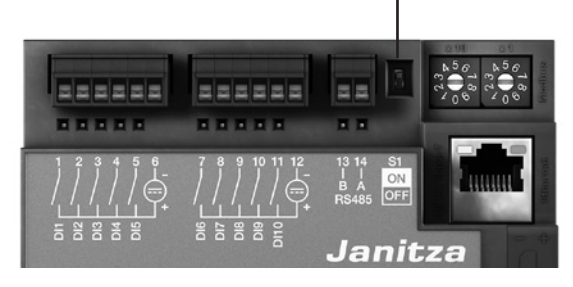

Device termination

#### **Baud rate**

A common baud rate can be adjusted for the RS485 interface. The baud rate must be selected consistently in the grid and set via address 002.

Address 004 can be used to set the number of stop bits where 0=1 bit (factory setting) and 1=2 bits. Data bits (8) and parity (none) are fixed default values.

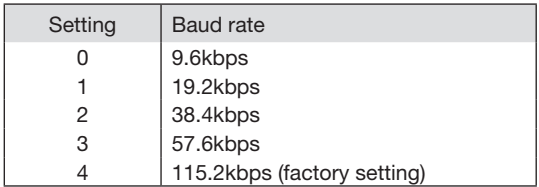

#### <span id="page-29-0"></span>**Digital inputs**

The ProData 2 features 15 digital inputs, which are subdivided into three groups of 5 inputs:

- The status of each of the inputs is shown by the corresponding LED. The corresponding LED illuminates green if there is a signal on this interface.
- The GridVis software can be used to assign a name, unit and description to each digital input.
- The states of the digital inputs are each located on their own Modbus address.
- The last 16 switches (events) are logged with a time stamp for each digital input.
- Digital inputs 1-10 can be configured as functional inputs. Operating these inputs as pulse counters is not possible in this configuration.
- A tariff selection can be assigned to each digital input where only the highest activated tariff runs.

#### **Functional attributes**

Specific functions can be assigned to digital inputs 1 - 10. In this function mode, operating these inputs as pulse counters is not possible.

Digital input 1 to 8: Configuration as tariff converter

Digital input 9:

Synchronisation of the internal clock; choosing between minute or hour synchronisation is possible. However, synchronisation is also possible via a Modbus address.

Digital input 10:

Reset for the synchronisation values (see notes). You also have the option of resetting the mean values via a Modbus address.

#### <span id="page-30-0"></span>**Pulse counters**

All digital inputs can be operated with a frequency of The pulse counters can be configured with for S0 pulses is 30 ms.

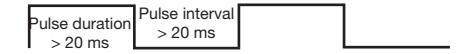

The maximum number of pulses per hour is based on correspond. the minimum pulse duration and the minimum pulse interval:

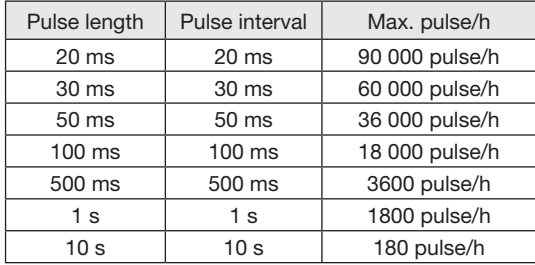

Examples of the maximum possible number of pulses per hour.

25 Hz. Here, the pulse duration and the pulse interval a simultaneous measurement value or power calculation. must be greater than 20 ms. The typical pulse duration The pulses are counted as 64-bit numbers and overflow after approximately  $1.17 \times 10^{10}$  years of continuous operation (25 Hz).

#### Pulse value:

A pulse value can be assigned to each digital input. Use the impulse value to specify the measurement value or power value (e.g. energy) to which a pulse should

Measurement value calculation:

Measurement value = pulse x pulse value

Power value calculation:

Power value  $=$  pulse x pulse value Time [sec]

#### **S0 power values**

Since the pulse interval may be very large, continual calculation of the measurement or power values is not possible. For this reason, only the mean values are calculated. For measurement value calculation, the mean values are calculated from the number of pulses per period multiplied by the pulse value. For power value calculation, this value must be divided by the amount of time that can be set.

The period is assigned to the digital input and can be set in a region of 1 to 60 minutes. After the period ends, the value can be called via the Modbus.

For each digital input, an external synchronisation can be triggered; in this case, a synchronisation pulse completes one period and starts a new period. A fixed capture period of 30 seconds is preset for external synchronisation. If no synchronisation pulse exists after the period expires, a maximum of 30 seconds is waited and the software then carries out the synchronisation. All further periods are synchronised by the software.

A period of 15 min is the factory setting.

The calculation result for the S0-power<br>value is not until the end of the cycle avail-<br> able.

#### <span id="page-32-0"></span>**Events**

Events are status changes of the relevant digital inputs that are logged in a ring buffer.

Status changes (events):

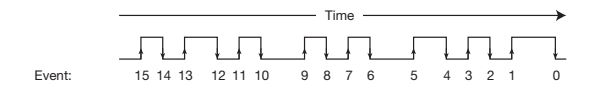

The ring buffer saves the last 16 events for each digital input and specifies the time stamp and the current status. Within the ring buffer, the event field with the index 0 always describes the current status of the relevant digital input.

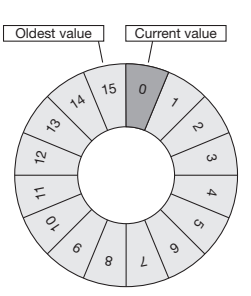

Fig.: Ring buffer for 16 field elements

#### <span id="page-33-0"></span>**Clock**

The internal device clock is recorded in UTC (Universal Time Coordinated) format with a resolution of 1 second and converted into the local time via a possible configuration of the time zone and the switch between daylight saving time and standard time.

The time can be read and set via a Modbus address. The GridVis software can be used as a user-friendly way to set the clock.

A minute or hour synchronisation of the time takes place via digital input 9.

Example:

| Current device time | Time after minute pulse |
|---------------------|-------------------------|
| 15:05:51            | 15:06:00                |
| 15:05:11            | 15:05:00                |
| Current device time | Time after hour pulse   |
| 15:05:11            | 15:00:00                |

When synchronising the time via Ethernet (NTP), the external clock is only set and is read during a restart. The NTP service can receive broadcasts (passive) or send queries to an NTP server (active). In active mode, an NTP server with the IP address must be set. A name resolution is not possible.

#### **Timer**

In the ProData 2, 64 independent weekly timers can be set; here, the resolution is 1 minute. The weekly timer defines an active period within a day; the active day must be released within a week

Example of an active period: From 9:25 to 11:45 am Sunday, Monday and Friday

The weekly timers can be configured as tariff converters (1..8), setting digital outputs 1-3, but also as "inoperable". The status can always be queried via the Modbus. The states of the timer are linked via an OR operator to the digital output.

The weekly timer must be set using the GridVis software.

#### <span id="page-34-0"></span>**Recordings**

Recordings in the data flash (for GridVis software):

- Up to 8 recordings with up to 29 values can be stored in the ProData 2.
- The smallest time basis for recordings is 1 minute and the largest time basis is 60 min.
- Recordings and the names of the power values can be adjusted and extended via the GridVis software.

#### **Data memory**

The size of the ProData 2's flash memory is 32 MB; 24 MB is available for recordings and 5 MB is available for the cyclical drawings of the work values.

Recording all 15 channels at a recording interval of 15 minutes results in a recording depth of approximately 1024 days.

The memory is read or deleted via a Modbus or via the GridVis software.

#### <span id="page-35-0"></span>**Rate conversion**

A tariff selection of 1 to 8 can be assigned to each digital input; the tariffs can be activated via digital inputs 1-8, via a Modbus and via the timer. Each input can be reset individually via the GridVis software.

The tariff conversion via Modbus takes place via addresses 1940 (for digital input 1) to 1954 (digital input 16). The relevant tariff is to be selected by setting or deleting bits 0 to 7. Only the highest-value tariff is evaluated.

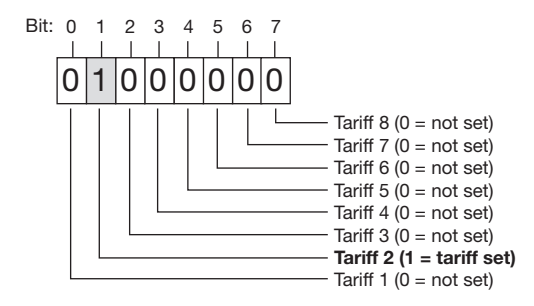

Example of tariff 2 set: If the value is set to address 1940, the tariff conversion for digital input 1 applies.

## *Tariff T1 T2 T3 T4 T5 T6 T7 T8* Bit | 0 | 1 | 2 | 3 | 4 | 5 | 6 | 7 Input Address 1 | 1940 | 0 | 1 | 0 | 0 | 0 | 0 | 0 | 0 2 | 1941 | 0 | 0 | 0 | 0 | 0 | 0 | 0 | 0 ... ... 15 | 1954 | 0 | 0 | 1 | 0 | 0 | 0 | 0 | 0

#### Bit-by-bit representation of the tariff conversion

*Example: For digital input 1, tariff 2 is set, for input 15, tariff 3 is set.*

In addition to the tariff conversion, the individual tariffs are to be activated via Modbus addresses 1700 (tariff 1) to 1707 (tariff 8).

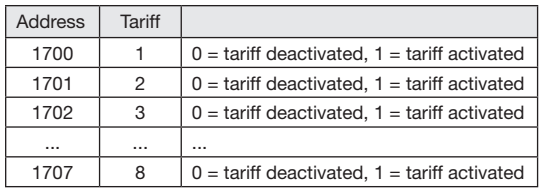

#### <span id="page-37-0"></span>**Temperature measurement input**

The temperature measurement value is determined once per second. The sensor type and the desired temperature offset can be set using the GridVis software or a Modbus.

Threshold value monitoring of the temperature measurement input is possible using a comparator. The results of the comparator can be combined with the OR operator.

The combination result of the comparator group can be assigned to digital output 1.

Threshold value monitoring can be adjusted clearly in the GridVis software provided in the scope of delivery. A connection between the ProData 2 and the PC via an interface is required to use the GridVis software.

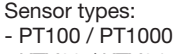

- KTY83 / KTY84

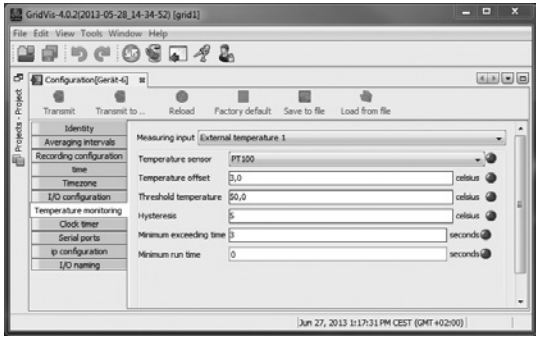

*Fig.: GridVis software, configuration menu*

#### <span id="page-38-0"></span>**Ethernet**

Within an Ethernet, each device has a unique TCP/IP address that can be assigned manually or from a DHCP server.

#### Fixed IP address:

In simple networks without a DHCP server, the network address of the ProData 2 must be set via a Modbus or via the GridVis software.

#### BootP:

BootP allows for fully-automatic integration of the ProData 2 into an existing network. However, BootP is an older protocol and does not provide the scope of functions provided by DHCP.

#### DHCP mode:

DHCP allows for fully-automatic integration of a ProData 2 into an existing network with a DHCP server without additional configuration. When started, the ProData 2 automatically obtains the IP address, the network mask and the gateway from the DHCP server.

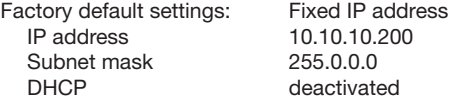

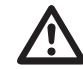

**Caution!**<br>
Connection of the ProData 2 to the Ethernet<br>
may only be carried out after discussion may only be carried out after discussion with the network administrator.

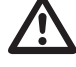

**Caution!**<br>The device is factory-set to the fixed<br>IP address 10 10 10 200 (subpet mask IP address **10.10.10.200** (subnet mask 255.0.0.0). The allocation of a dynamic IP address is disabled.

> The settings can be changed via a suitable Ethernet connection using the GridVis software.

#### <span id="page-39-0"></span>**Modbus gateway**

The ProData 2 can be set as a Modbus gateway with the following limitations:

- In this mode, the ProData 2 cannot be used as a Modbus RTU slave device.
- In this mode, the ProData 2 converts Modbus TCP packages from port 502 (only TCP) to Modbus RTU and sends these via the RS485 interface. If a response is received via the RS485 interface within a timeout period that can be set, this is converted to Modbus TCP again and sent via the IP connection.
- The ProData 2 can only forward queries (e.g. from the GridVis software) to a Modbus slave device. It **CANNOT** query Modbus slave devices independently.

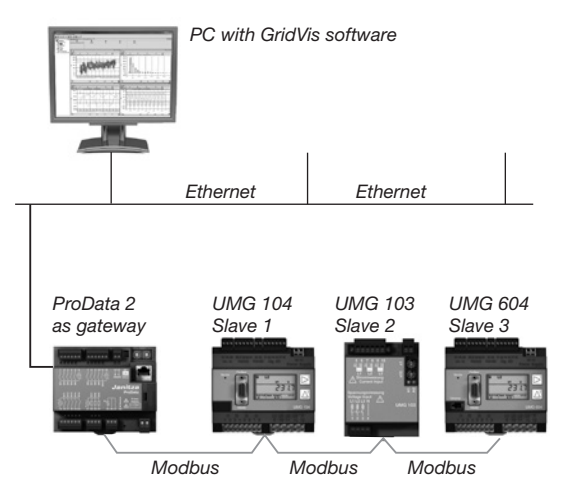

*Fig.: Connection variant with ProData 2 as a gateway. The ProData 2 converts the queries of the GridVis software (TCP packages via Ethernet) for the Modbus slave devices (Modbus RTU) and forwards these via the RS485 interface (RS485 mode: Gateway; Addr. 3=1).*

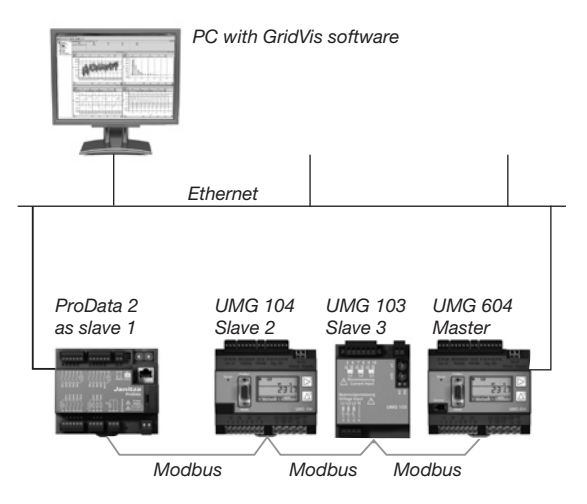

#### *Fig.: Connection variant with ProData 2 as a Modbus RTU slave device.*

*The ProData 2 can be addressed directly via Ethernet but it cannot send any Ethernet queries to a Modbus slave device. The ProData 2 contains a slave function in the RS485 bus and can be read from the master device (UMG 604). (RS485 mode: Slave; Addr. 3=0).* 

#### <span id="page-41-0"></span>**Service and maintenance**

The device underwent various safety checks before delivery and is marked with a seal. If a device is open, then the safety checks must be repeated. Warranty claims will only be accepted if the device is unopened.

#### **Repairs**

Repair work can be carried out by the manufacturer only.

#### **Front film**

The front film can be cleaned with a soft cloth and standard household cleaning agent. Do not use acids and products containing acid for cleaning.

#### **Disposal**

The ProData 2 can be reused or recycled as electronic scrap in accordance with the legal provisions. The permanently installed lithium battery must be disposed of separately.

#### **Service**

Should questions arise, which are not described in this manual, please contact the manufacturer directly.

We will need the following information from you to answer any questions:

- Device name (see rating plate),
- Serial number (see rating plate),
- Software release,
- Supply voltage,
- Precise description of the error.

#### **Device calibration**

The devices are calibrated by the manufacturer at the factory - it is not necessary to recalibrate the device providing that the environmental conditions are complied with.

#### **Calibration**

We recommend having a re-calibration carried out by the manufacturer or an accredited laboratory approximately every 5 years.

#### <span id="page-42-0"></span>**Battery**

The internal clock is fed from the supply voltage. If the supply voltage fails then the clock is powered by the battery.

The clock provides date and time information, e.g. for the records and events.

The life expectancy of the battery is at least 5 years with a storage temperature of +45 °C. The typical life expectancy of the battery is 8 to 10 years.

The battery status (full capacity, undervoltage, no capacity) can be read via the Modbus (address 4942) / Ethernet using the GridVis software. If the battery is exhausted and no time synchronisation (NTP) is set, the software takes the last valid time stamp from the memory and resumes from there.

The following chapter provides information about changing the battery.

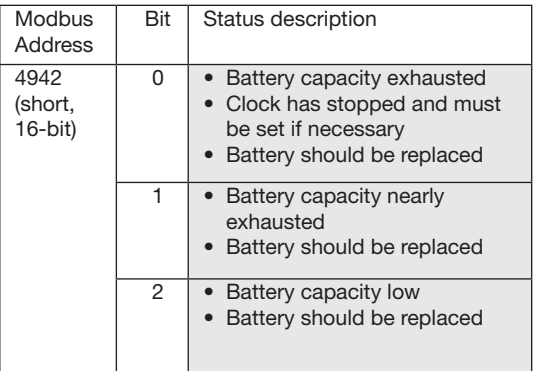

*Table: Battery status* 

*(can be read via Modbus in address 4942).*

#### <span id="page-43-0"></span>**Replacing the battery**

If the battery capacity that is displayed by the GridVis software is in the "Undervoltage" range, we recommend changing the battery.

If the capacity of the battery is too low and a time synchronisation via NTP is not set, the device software takes the last valid time stamp and resumes it.

The battery is replaced via the battery insert provided on the front of the device. Ensure that the correct type of battery is used here and observe correct polarity when changing it. Information about polarity is provided on the battery insert cover.

#### *Procedure*

- 1. To change the battery, the device must be switched off.
- 2. Discharge any electrostatic charge in your body, e.g. by touching an earthed cabinet or metal part (radiator) connected to the earth of the building.
- 3. Open the battery compartment on the front of the device.
- 4. Remove the battery from the battery compartment, e.g. using long-nose pliers.
- 5. Ensure that the polarity is as shown on the battery compartment and slide the replacement battery into the battery compartment. Use a battery compliant with the description in the technical data for this. The battery must fulfil the safety requirements of UL1642. Otherwise, there is a risk of combustion or explosion.
- 6. Close the battery compartment with the relevant cover.
- 7. Dispose of the old battery according to the legal regulations.

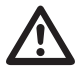

Grease or dirt on the contact surfaces<br>form a transfer resistance that will<br>shorten the life of the battery Only touch shorten the life of the battery. Only touch the battery at the edges.

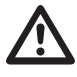

Make sure that the correct type of battery<br>
is used and observe correct polarity when<br>
changing it changing it.

<span id="page-44-0"></span>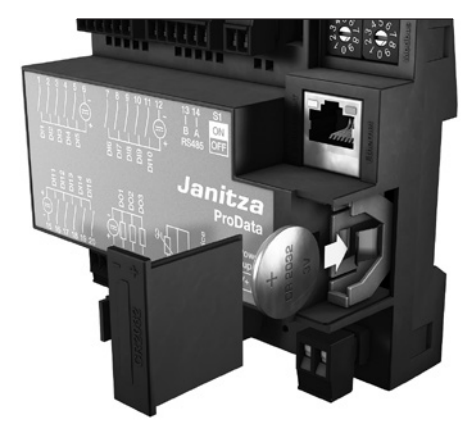

*Fig. Battery insertion compartment on the front*

#### **Firmware update**

If the device is connected to a computer via Ethernet (Modbus TCP) or the RS485 interface (Modbus RTU), the device firmware can be updated via the GridVis software.

The new firmware is transferred by selecting a suitable update menu (*Tools/Upgrade Devices* menu) and the device.

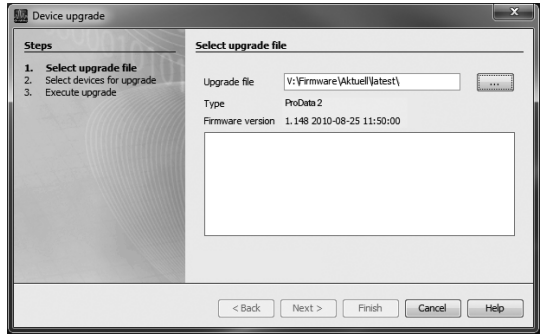

*Fig. GridVis firmware update assistant*

## <span id="page-45-0"></span>**Procedure in the event of faults**

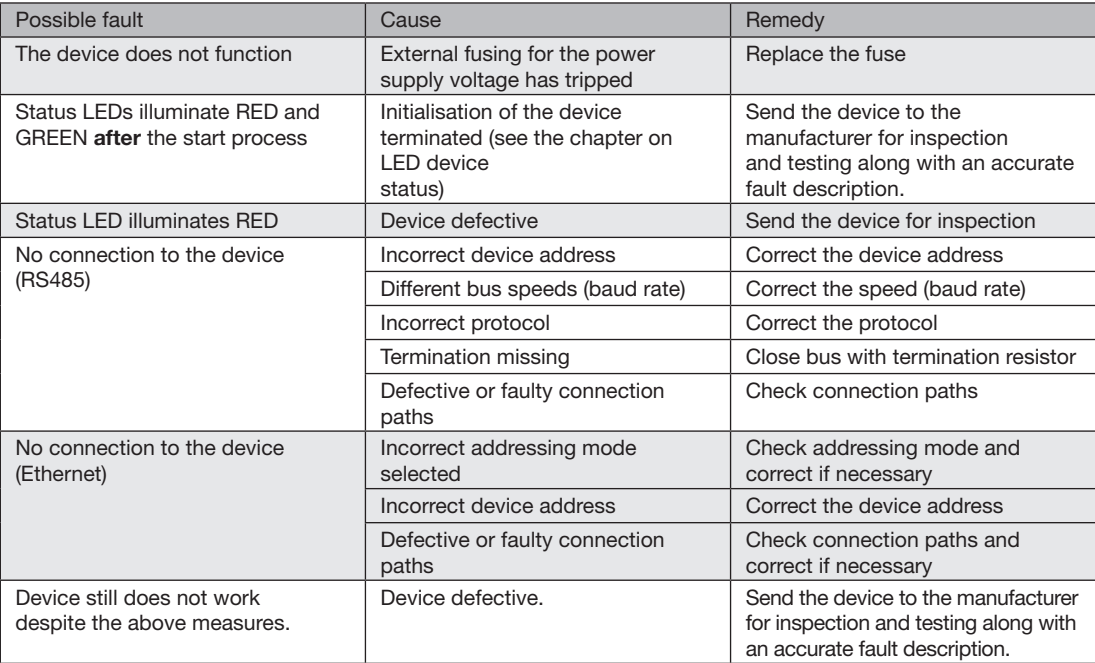

## <span id="page-47-0"></span>**Technical data**

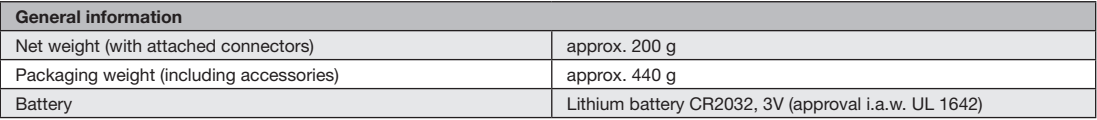

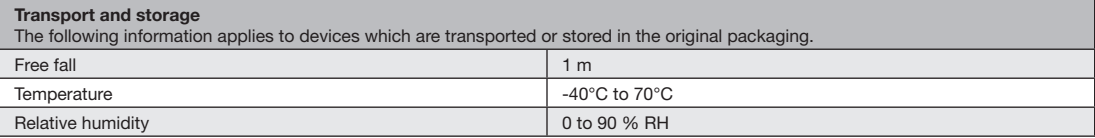

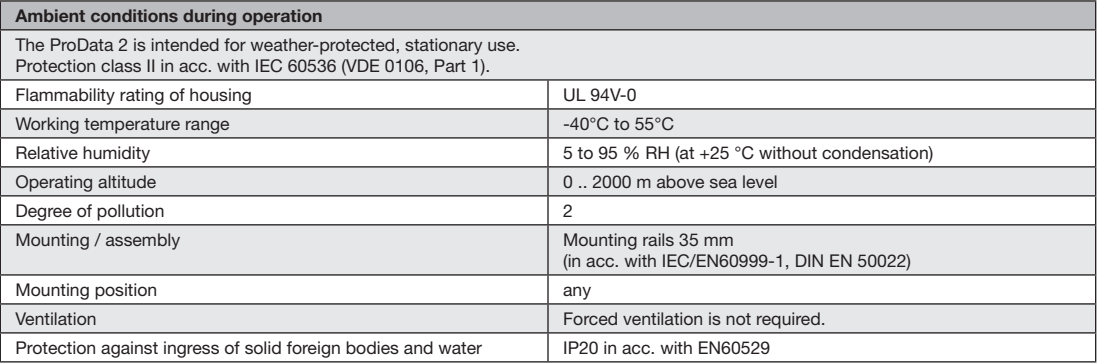

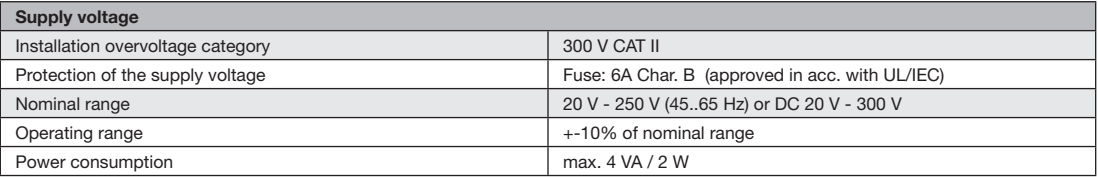

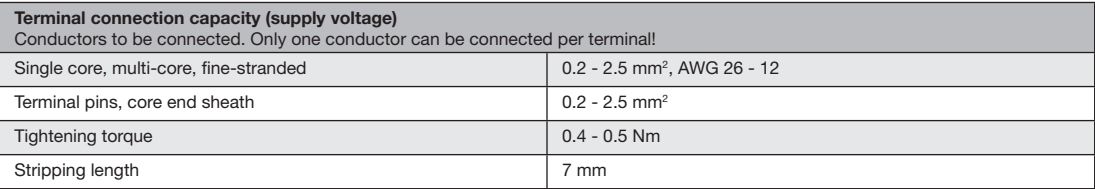

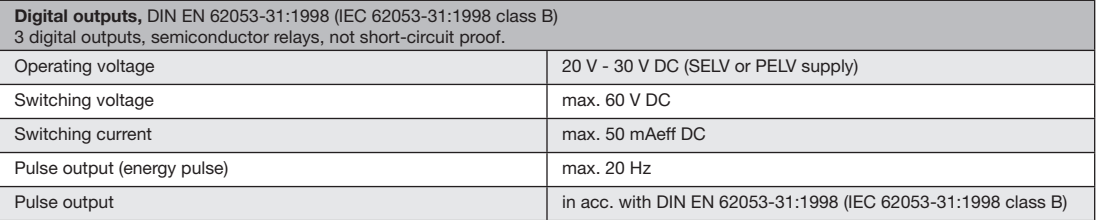

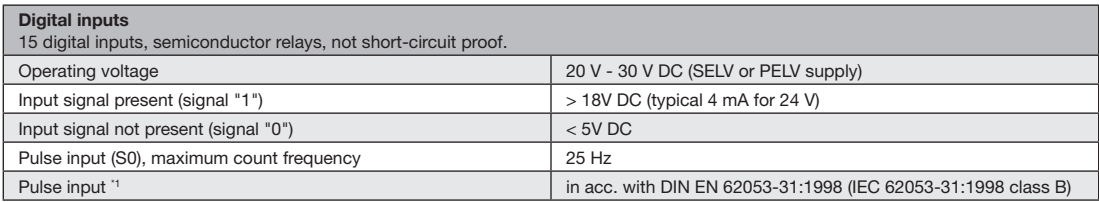

Note about digital inputs:

\*1 To operate the device in accordance with DIN EN 62053-31 (S0), a resistor with 1.3 kOhm/1 W must be connected parallel to the input.

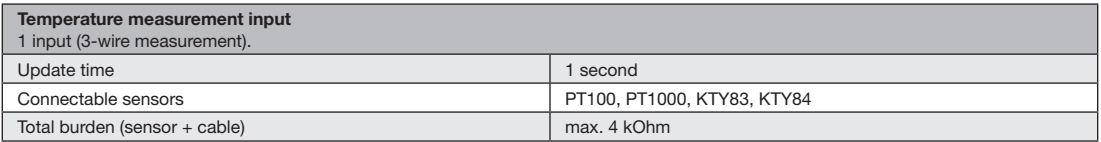

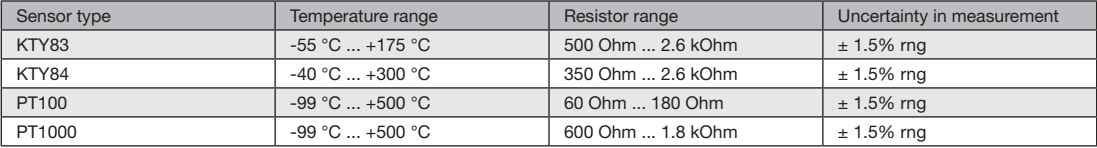

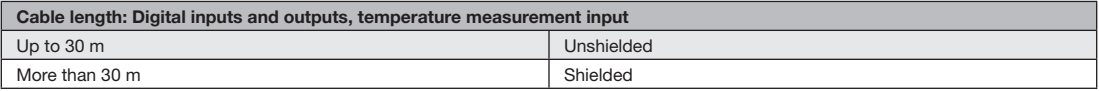

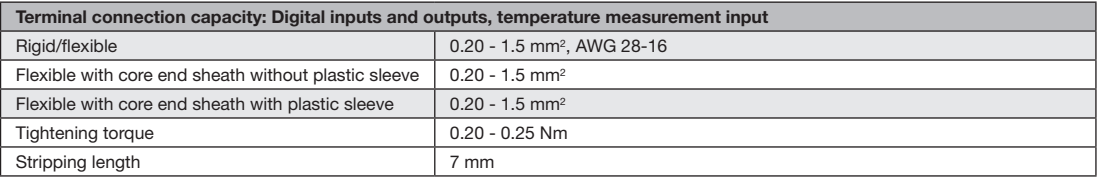

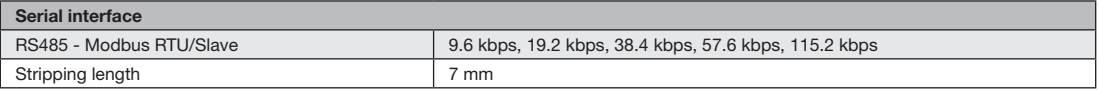

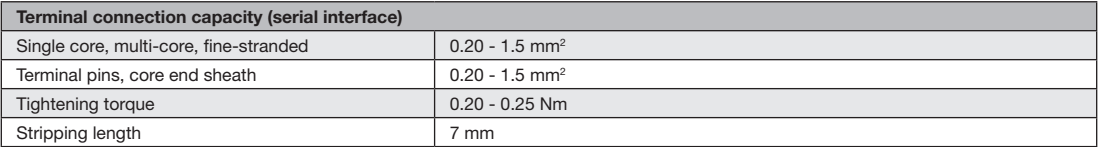

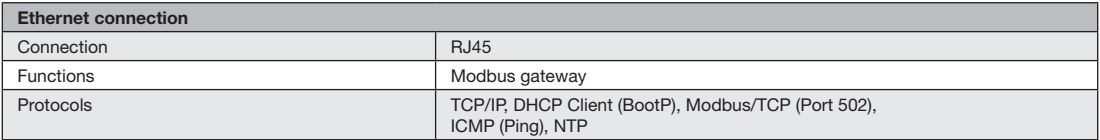

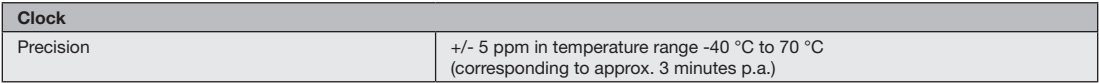

#### <span id="page-51-0"></span>**Dimension diagrams**

All dimensions provided in mm

#### **ProData 2 front view ProData 2 side view**

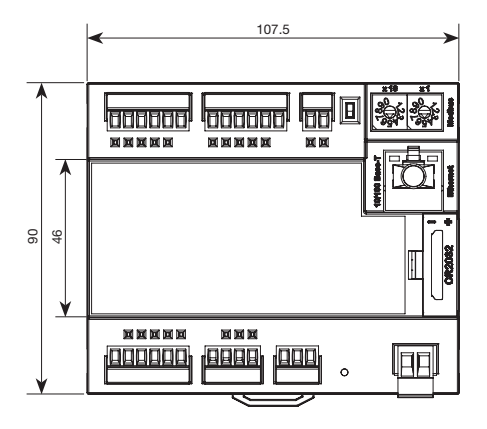

with Ethernet connector inserted

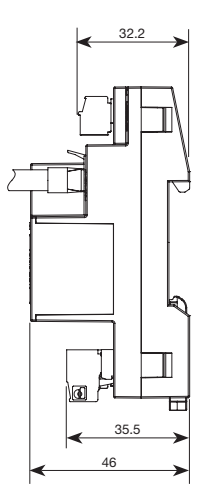

## <span id="page-53-0"></span>**Declaration of conformity**

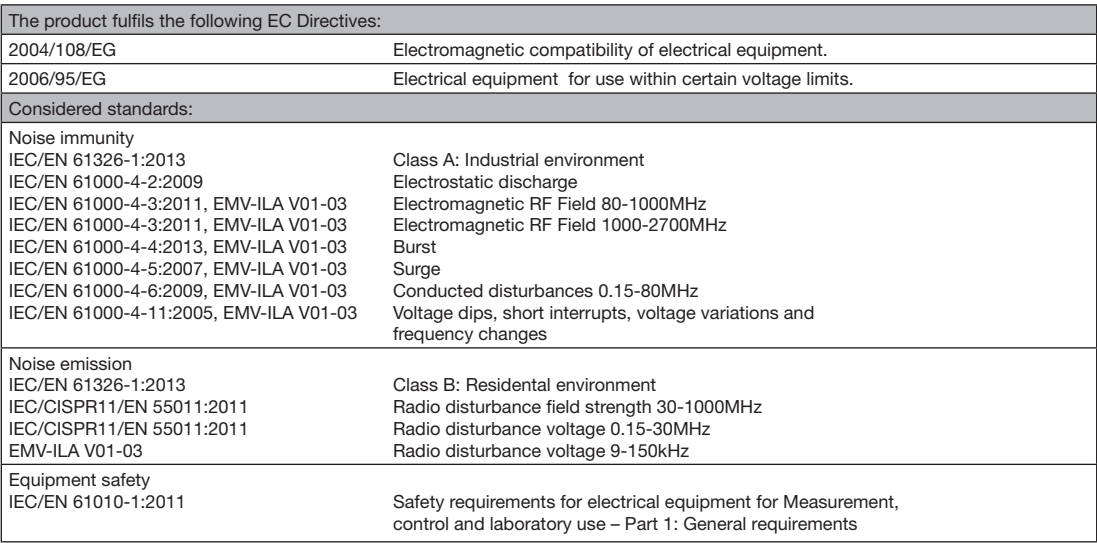

#### <span id="page-55-0"></span>**Connection example**

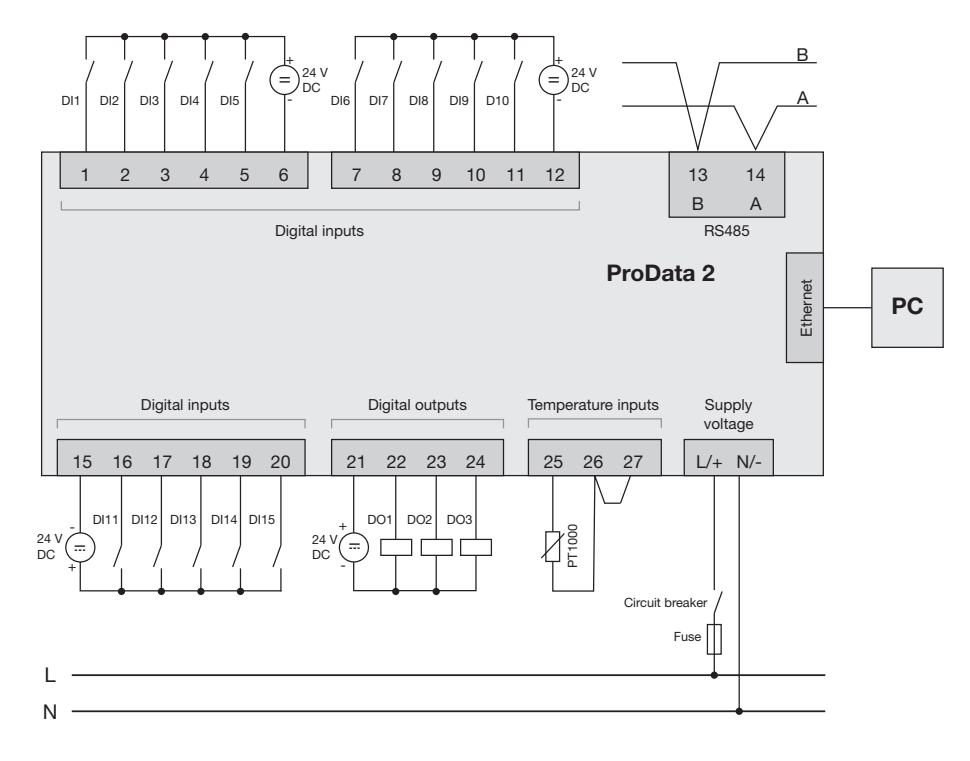

56